## **Como enviar uma Remessa Mensal, Retificadora ou Update**

A partir do menu principal do Sagres Pessoal, escolha Prestação de Contas.

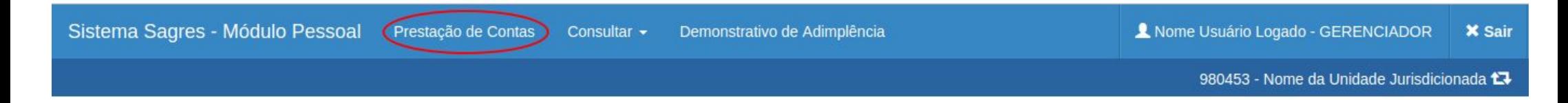

Os campos da tela de Prestação de Contas mudam de acordo com o conteúdo do campo Tipo de Remessa.

No caso de Remessas do tipo Mensal ou Retificadora a tela é apresentada como a abaixo.

## Prestação de Contas de Pessoal

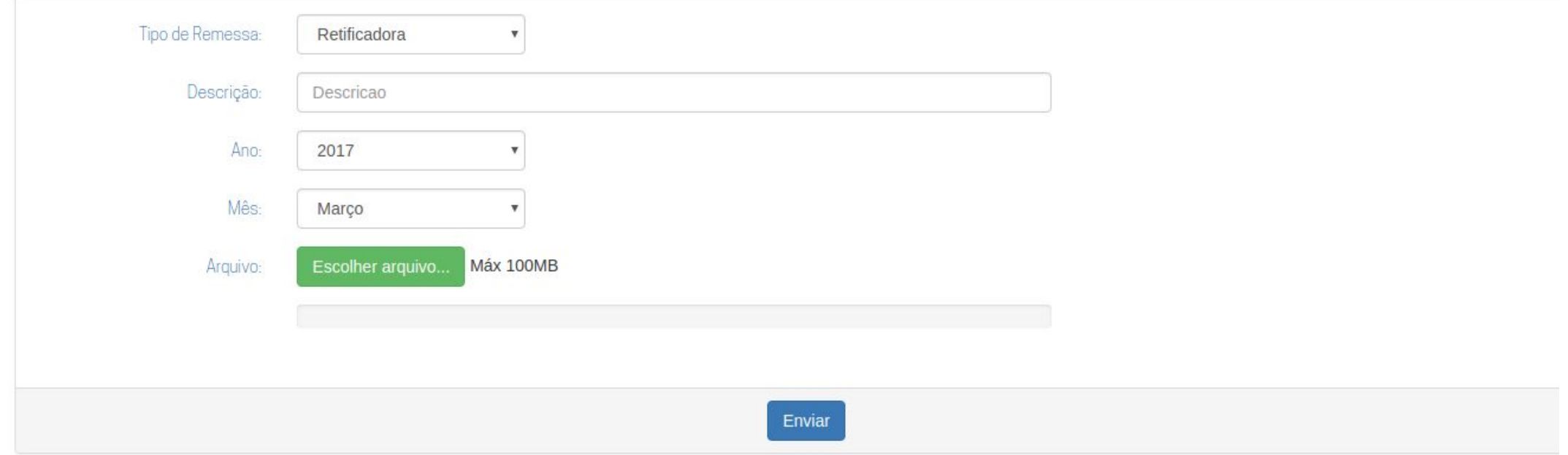

Enquanto que no caso de Remessas de Update a tela se apresenta assim:

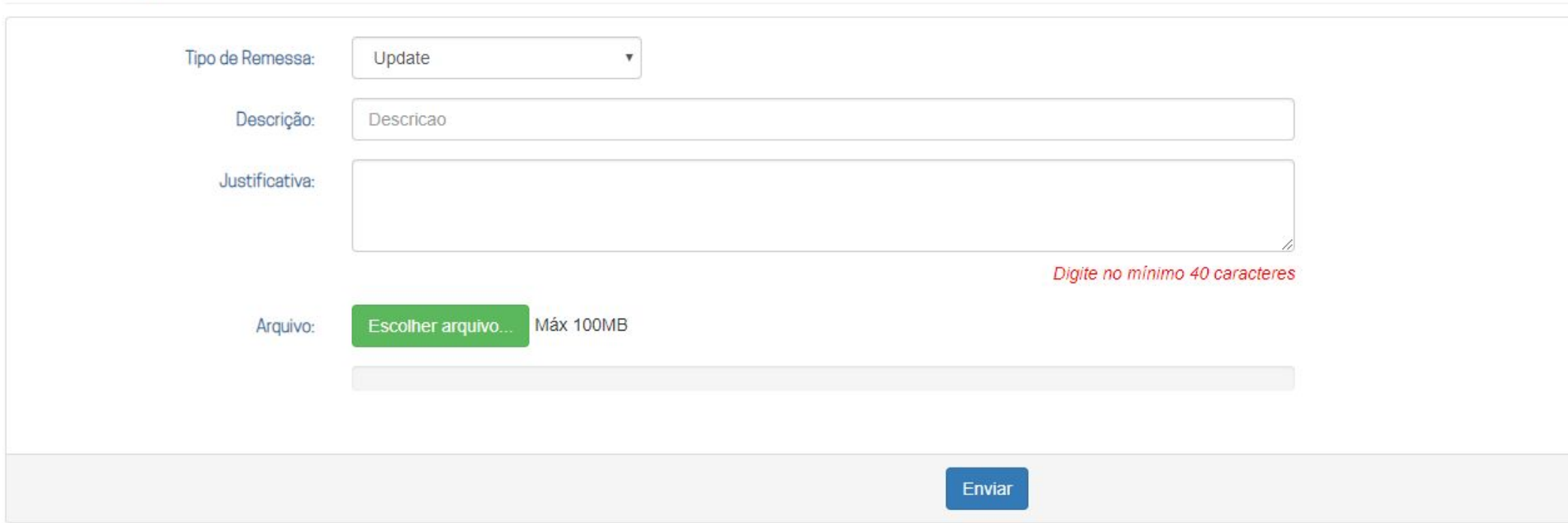

Prestação de Contas de Pessoal

Informe uma Descrição e clique em Escolher Arquivo, que abrirá uma tela permitindo identificar o arquivo de Remessa que deseja enviar.

Após escolher o arquivo correto, clique em Abrir para ser redirecionado novamente para a tela de envio da Remessa.

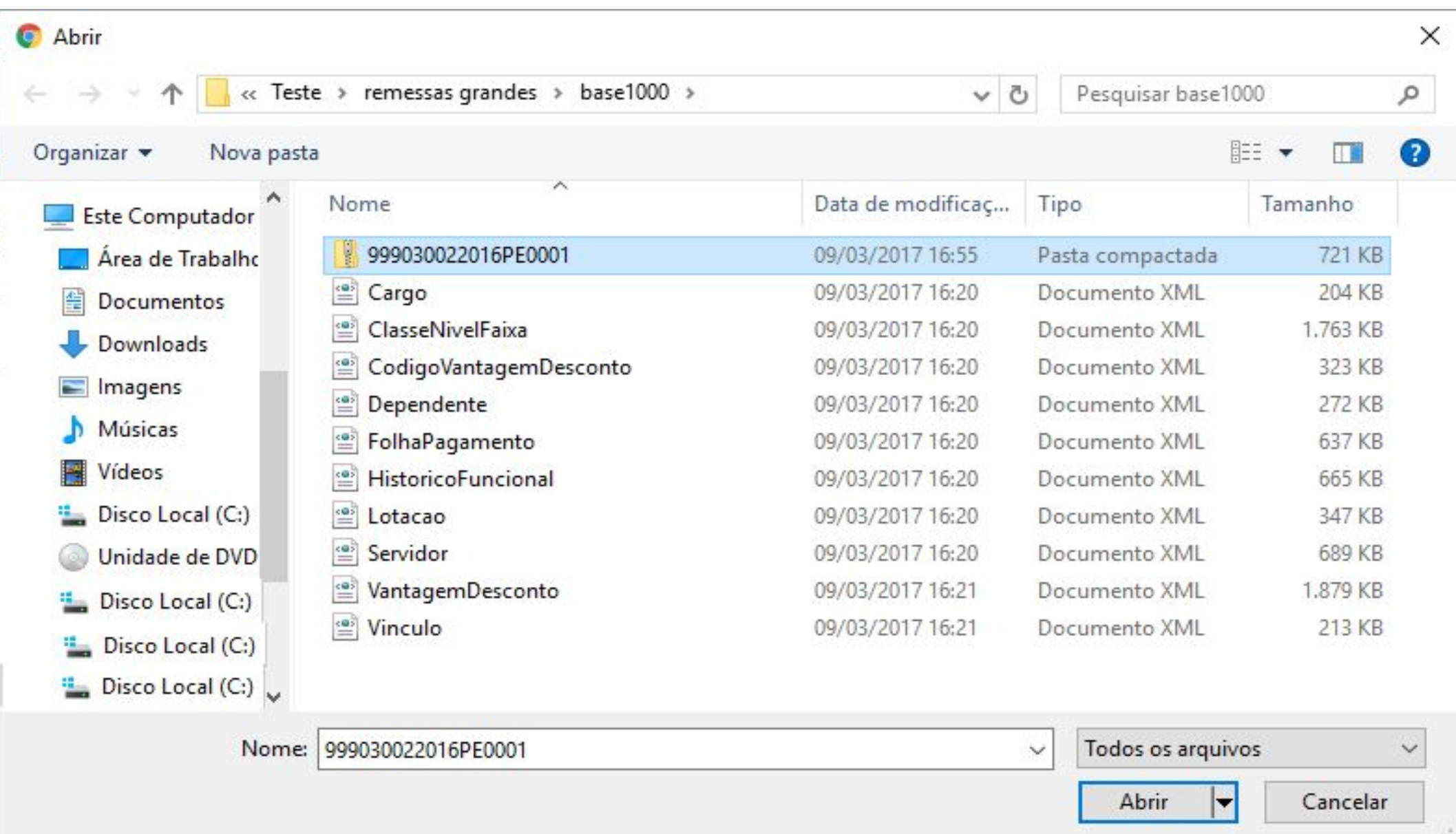

Ao clicar em Enviar, o Módulo de Pessoal do Sagres validará o arquivo indicado, verificando entre outros, a nomenclatura e o conteúdo do arquivo. Caso tudo esteja de acordo, redirecionará para a tela de Consulta, onde a remessa deverá ser Autorizada por um Gerenciador, clicando-se no botão 'Autorizar Remessa', mostrado abaixo.

## $\equiv$  Gerar PDF Q Pesquisar **C** Atualizar

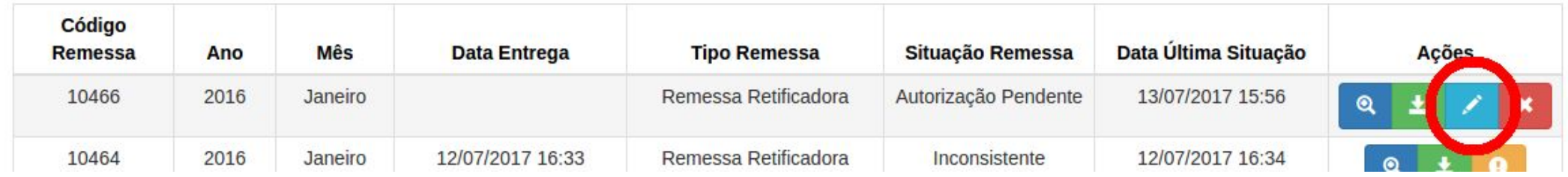

Ao clicar no botão acima, o sistema pedirá confirmação através da tela abaixo.

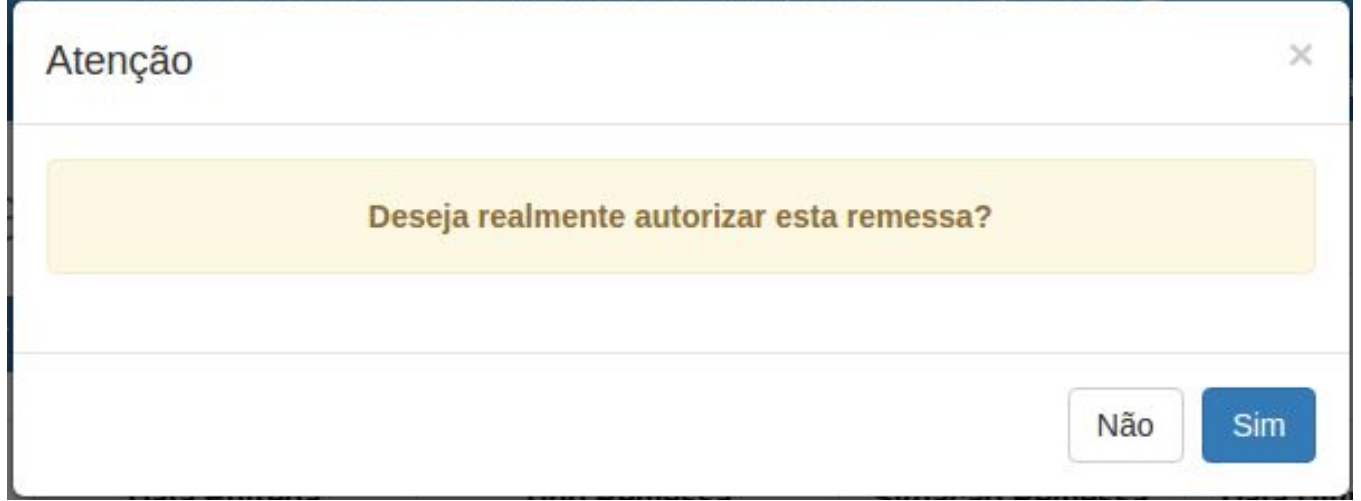

Vale lembrar que cada Unidade Jurisdicionada só poderá enviar uma Remessa por vez, assim, a tela de Prestação de Contas mostra uma mensagem de aviso como a abaixo, ou similar, de acordo com a fase de processamento caso haja a tentativa de envio simultâneo.

Sistema Sagres - Módulo Pessoal Prestação de Contas Demonstrativo de Adimplência Consultar  $\sim$ 

A Nome Usuário Logado - GERENCIADOR **X** Sair

980453 - Nome da Unidade Jurisdicionada 17

## Prestação de Contas de Pessoal

A última remessa enviada ainda está sendo processada, por favor aguarde o fim do processamento